## **Connexion au site WordPress AVF Montpellier avec un PC ou un téléphone**

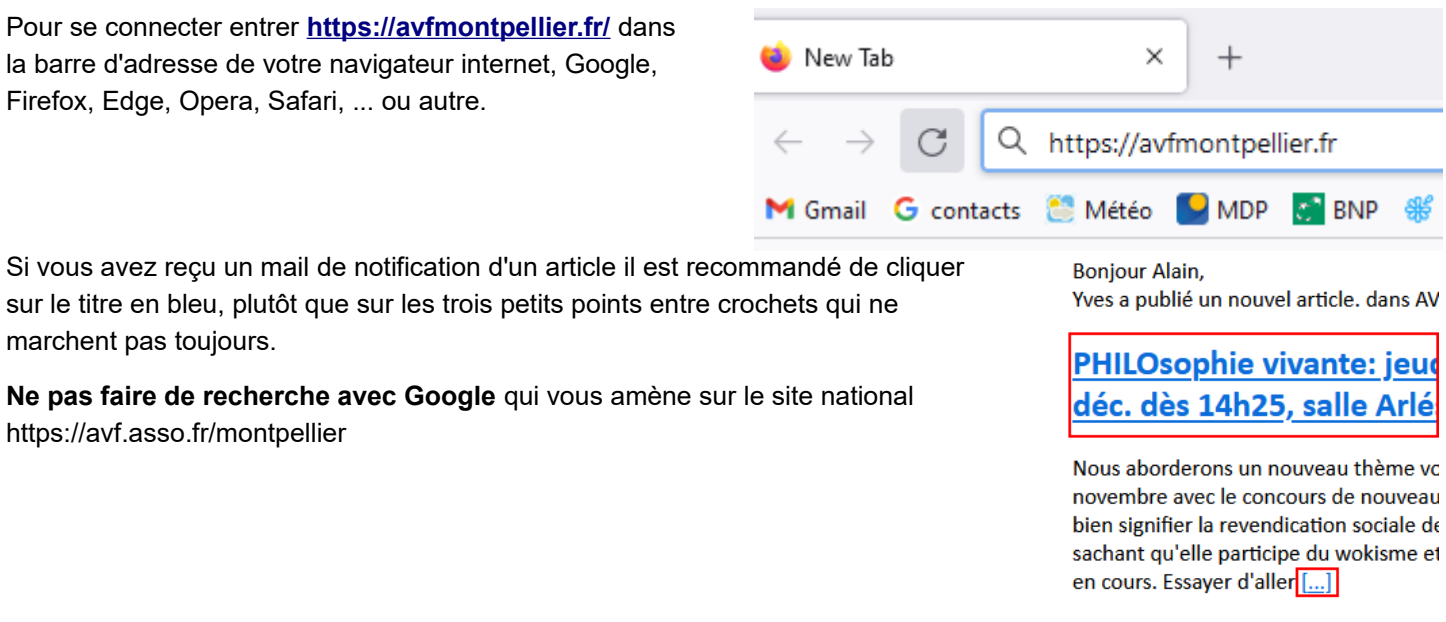

Si WordPress se souvient de vous, vous arrivez directement sur la page "Accueil", avec en haut une barre noire avec AVF Montpellier à gauche et votre nom à droite, vous pouvez alors enregistrer le site dans les favoris (ou marque-page), la manipulation dépend du navigateur que vous utilisez pour accéder à internet

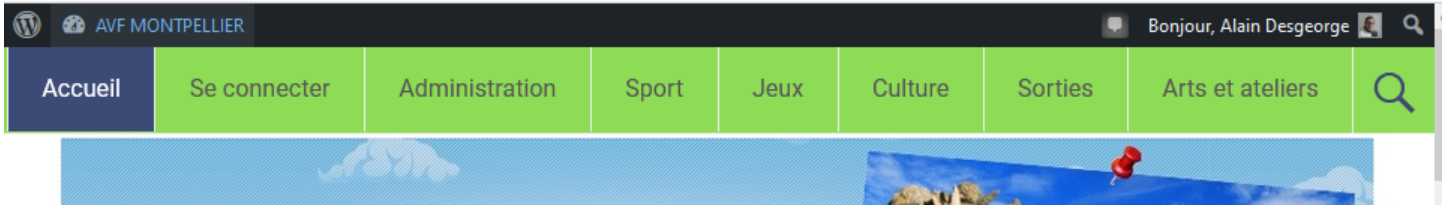

Si c'est votre première connexion, ou si WordPress vous a oublié vous avez

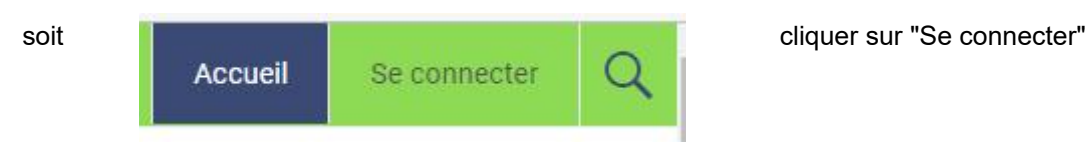

soit dans ce deuxième cas il faut cliquer sur les trois petits traits du menu pour l'afficher,

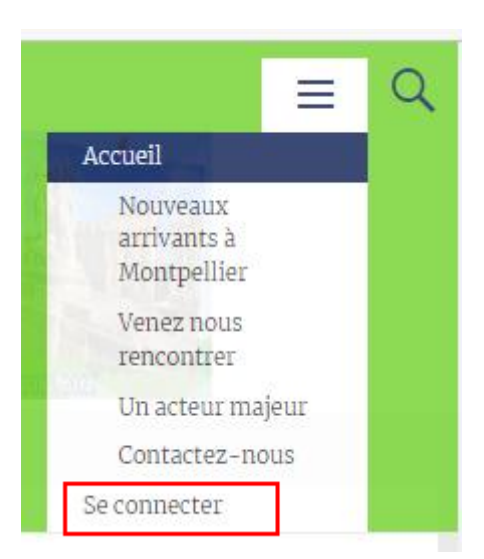

cliquer sur "Se connecter" pour obtenir l'écran suivant

## Se connecter

## Entrez identifiant ou e-mail et mot de passe

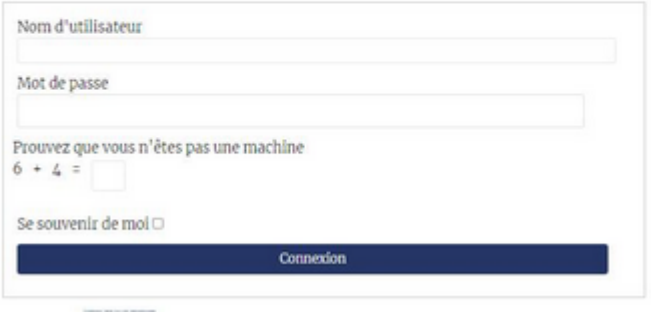

Une autre solution consiste à aller tout en bas de la page et remplir le cadre équivalent "Identifiez vous"

Dans la case "Nom d'utilisateur" vous pouvez mettre l'identifiant qui vous a été attribué et envoyé par mail, normalement votre prénom et votre nom séparés par un point.

Ou bien, dans cette case vous pouvez mettre votre adresse mail avec laquelle vous recevez les notifications d'article. Je recommande cette solution sur un téléphone, car souvent le téléphone remplace des minuscules par des majuscules ce qui n'est pas gênant pour une adresse mail, mais empêchera de reconnaître un identifiant Prenom.nom !!

Dans la case mot de passe mettez le mot de passe envoyé par mail, attention aux tirets bas s'il y en a .. et bien laisser en minuscules.

Cochez "se souvenir de moi" pour ne pas avoir à entrer cette identification à chaque fois, puis cliquez sur "Connexion".

Une fois connecté, la liste des derniers articles se trouve en bas de page.

Si vous survolez avec la souris "AVF MONTPELLIER" vous pourrez aller sur le tableau de bord, mais sans autorisation spéciale vous ne pourrez pas faire grand chose, sauf modifier votre profil, ce que vous pouvez également faire en survolant votre nom au bout à droite... ou vous déconnecter !!

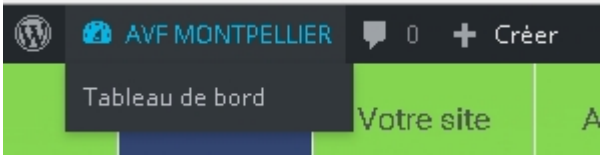

Notez qu'en haut à droite il y a deux icônes qui permettent indifféremment d'ouvrir une zone de

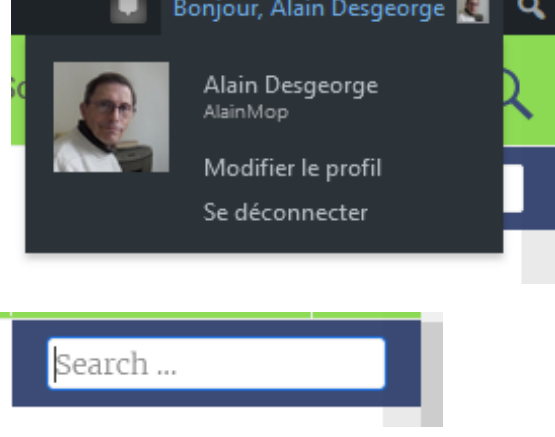

Bonne lecture.

recherche.

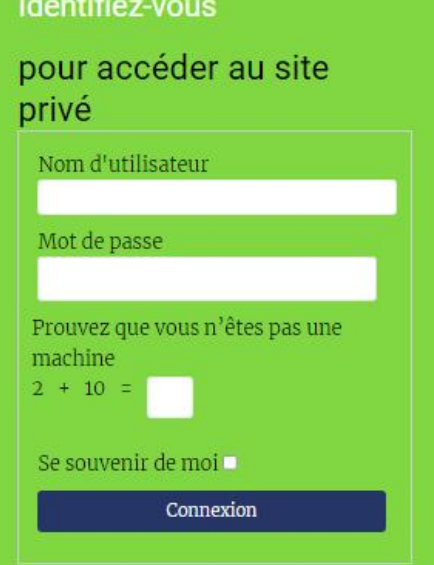